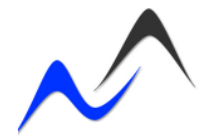

## **Leitfaden zum Einreichen von Beiträgen**

## **Schritt 1: Registrierung bei ConfTool**

Zur Einrichtung eines neuen Benutzerkontos klicken Sie bitte auf das Feld "**Registrieren**", welches auf der Login-Seite zu finden ist. Im darauf folgenden Formular sind alle Felder auszufüllen, welche ein Sternchen "\*" vor dem Feldnamen haben, die restlichen sind optional.

Weitere Hinweise zum Registrierungsvorgang:

• Im unteren Teil des Registrierungsformulares können Sie entscheiden, ob Sie Ihren Benutzernamen und Ihr Passwort selbst wählen wollen (Option 1) oder ob das System diese automatisch für Sie erstellen soll (Option 2).

Wenn Sie Ihren **Benutzernamen selbst wählen** möchten, sollte dieser mindestens 2 Zeichen lang sein. Es wird zwischen Groß- und Kleinschreibung unterschieden. Wenn der **Benutzername automatisch** erstellt werden soll, lassen Sie bitte die entsprechenden Felder leer.

- Das **Passwort** muss mindestens 5 Zeichen lang sein.
- Sollten Sie Ihre Zugangsdaten vergessen haben, benutzen Sie bitte die zwei Links "Benutzername vergessen?" oder "Passwort vergessen?" rechts des Login-Formulares.

Sollte es zu Problemen bei der Einrichtung eines Kontos kommen, wenden Sie sich bitte unter angerer@soziologie2011.eu (mit dem Betreff: Problem Registrierung) an Herrn Mathias Angerer.

## **Schritt 2: Einreichen eines Beitrages (Abstract)**

Nach der erfolgreichen Registrierung bei ConfTool ist es Ihnen nun möglich, sofort Beiträge zur Begutachtung einzureichen oder zu einem späteren Zeitpunkt über den Menüpunkt **"Ihre Einreichungen"**. In beiden Fällen gelangen Sie zum Einreichungsformular, in welchem Sie bitte die folgenden Schritte durchführen:

• Klicken Sie auf der ersten Seite zunächst auf den Titel des Streams, zu dem Sie einen Abstract einreichen möchten (oder auf "Plenen I – IV", falls Sie einen Abstract für einen Plenumsbeitrag einreichen möchten).

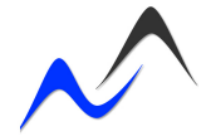

Im nächsten Formular füllen Sie bitte die folgenden Felder aus:

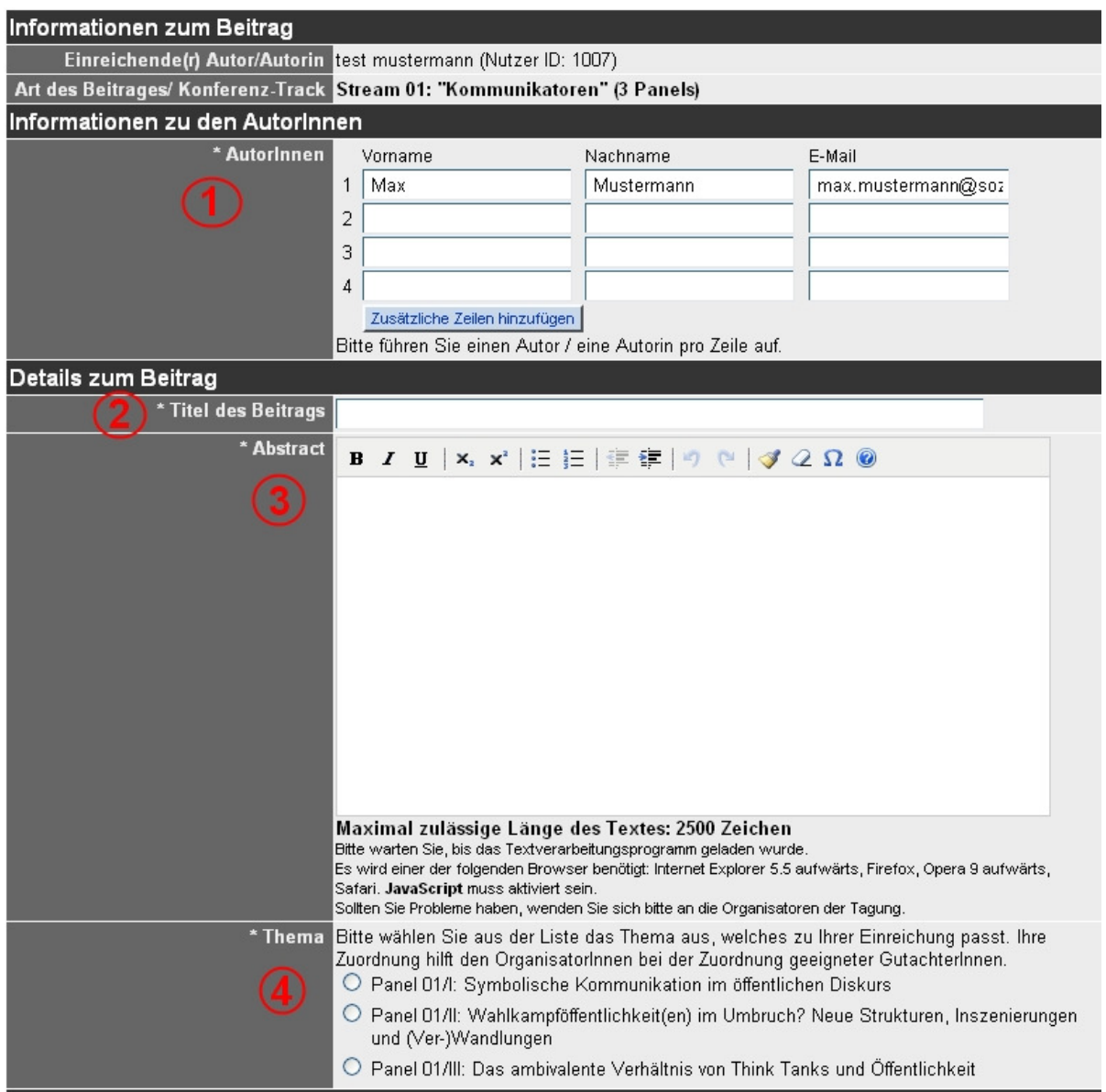

- 1. Kontrollieren Sie, ob die Angaben zu Ihrer Person korrekt eingetragenen wurden und fügen Sie evtl. den/die Namen von Co-AutorInnen hinzu (siehe (1) im Bild oben).
- 2. Anschließend tragen Sie den Titel Ihres Abstracts in das dafür vorgesehene Feld ein (siehe (2) im Bild oben).
- 3. Im nächsten Feld fügen Sie den Fließtext Ihres Abstracts ein. Beachten Sie dabei die maximal mögliche Länge von 2500 Zeichen (für Plenarbeiträge 5000 Zeichen). Einfache Formatierungen können vorgenommen werden. In diesem Feld bitte keine Angaben zu Ihrer Person eingeben (siehe (3) im Bild oben).
- 4. Achten Sie darauf, jeden Beitrag zusätzlich einem Panel zuzuordnen (siehe (4) im Bild oben) Die Beschreibungen der einzelnen Panels finden Sie im "Call for Papers" des jeweiligen Streams auf der Website: www.soziologie2011.eu

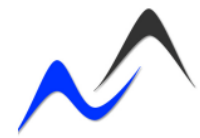

- Sobald Sie alle Felder ausgefüllt haben, klicken Sie unten rechts auf "Weiter".
- Nun haben Sie die Möglichkeit, Ihre Angaben nochmals zu kontrollieren.
- **WICHTIG:** Um die Einreichung abzuschließen, klicken Sie rechts unten auf "Einreichung abschließen".
- Sie haben bis zur Deadline (01.04.2011) jederzeit die Möglichkeit, Ihre eingereichten Abstracts über den Menüpunkt "Ihre Einreichungen" zu verwalten (ändern, zurückziehen, ...).

Sollte es zu Problemen bei der Einreichung kommen, wenden Sie sich gerne unter angerer@soziologie2011.eu (mit dem Betreff: Problem Einreichung) an Herrn Mathias Angerer.